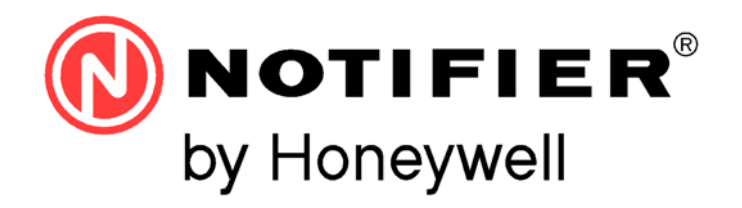

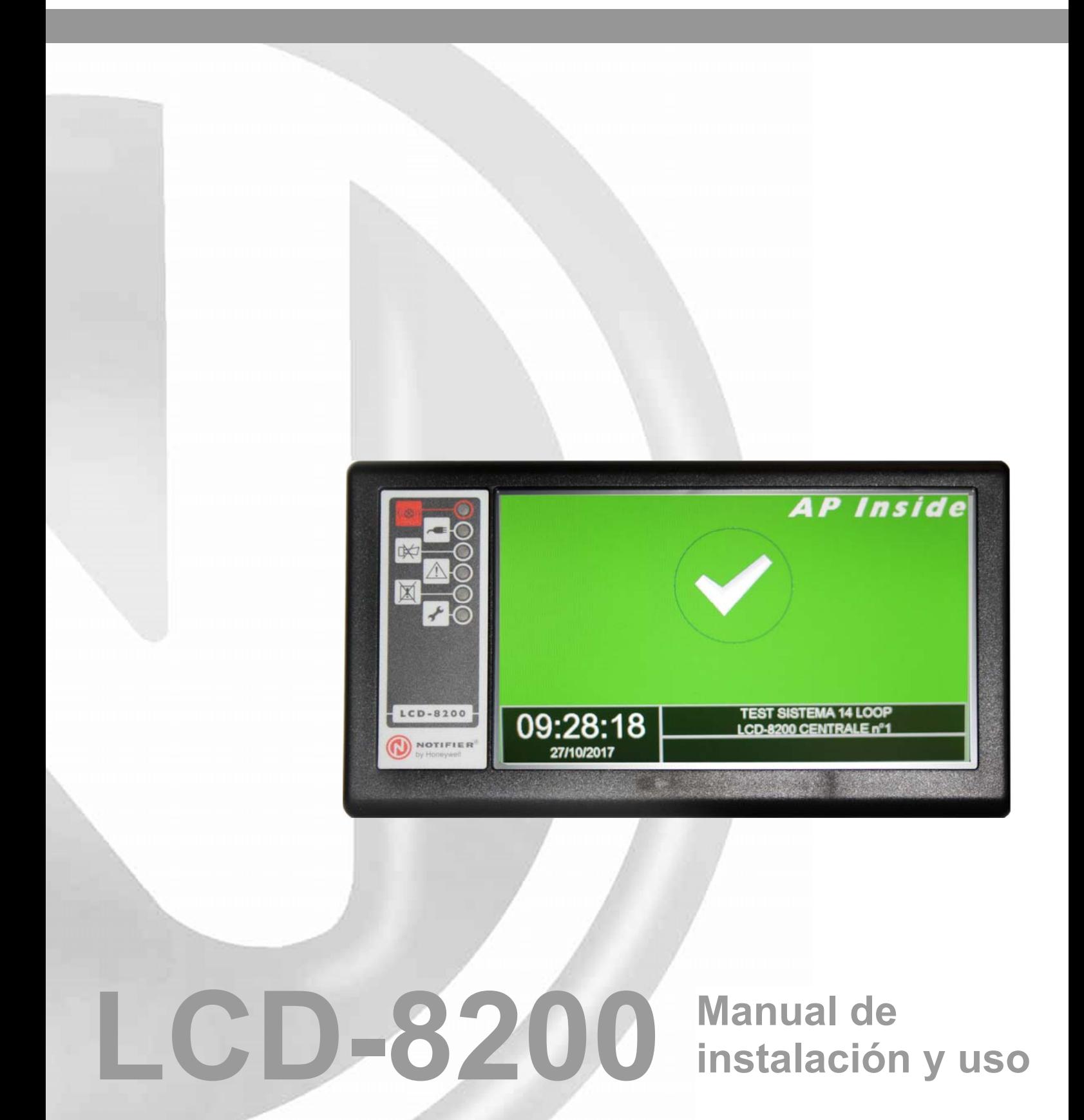

# **ÍNDICE**

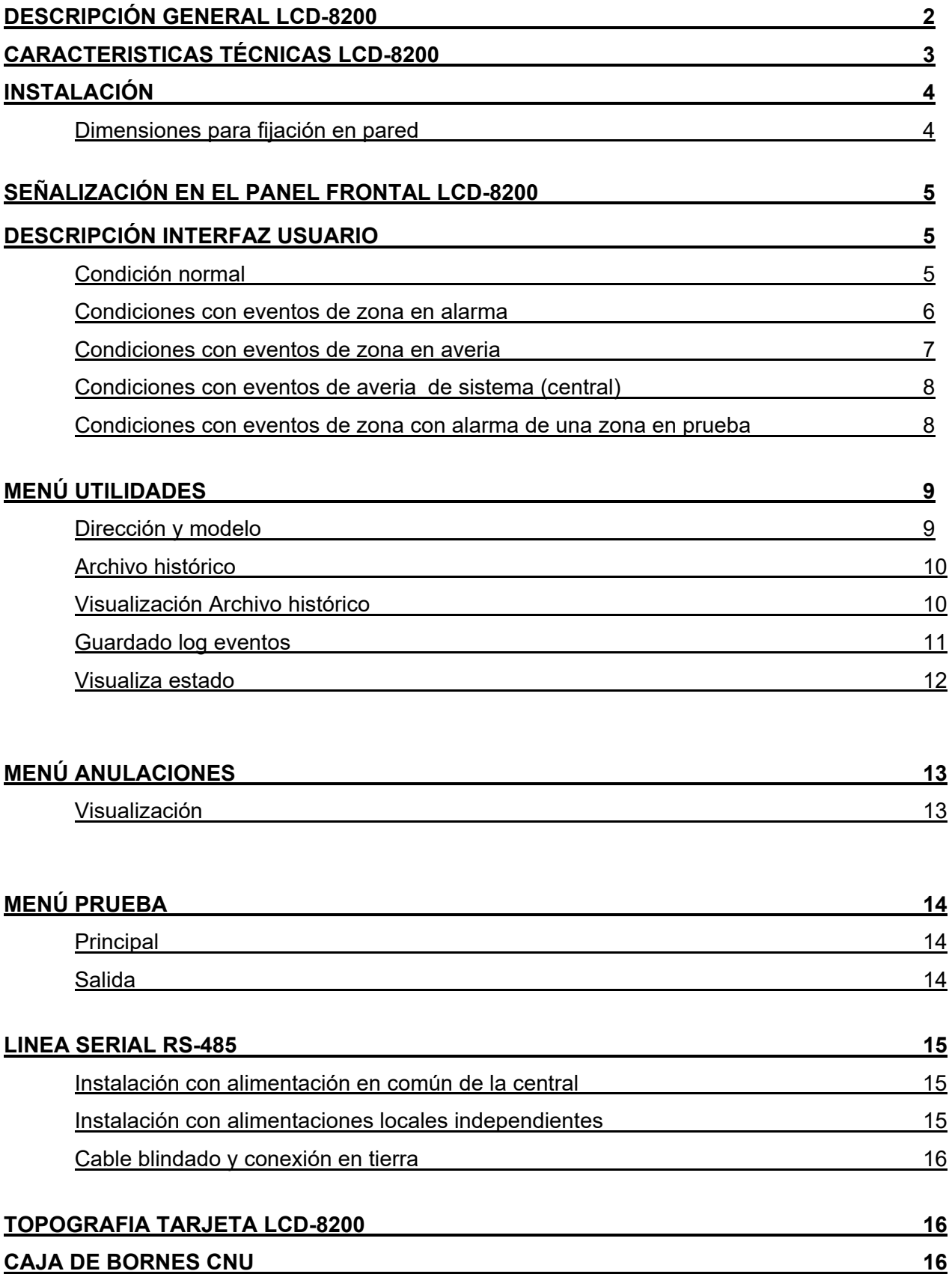

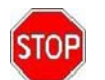

**ATENCIÓN: Este manual hace referencia a todas las funciones disponibles en la revisión del software informado en la portada.** 

## **LÍMITES DE LOS SISTEMAS DE DETECCIÓN**

Un sistema de detección de alarmas o incendio puede ser muy útil para el aviso rápido de cualquier suceso peligroso, como un incendio, robo o allanamiento. En algunos casos puede proceder de forma automática a la gestión de los eventos (difusión de mensajes para evacuación del local, extinción automática de incendios, conexión con sistemas CCTV sectorización, bloqueo de puertas o vías de acceso, aviso automático a las autoridades, etc.). Sin embargo, no asegura protección contra daños a la propiedad o derivados de un incendio o robos en general. Por otra parte, todo sistema puede no funcionar adecuadamente si no se instala y mantiene según las instrucciones del fabricante y la reglamentación aplicable.

### *PRECAUCIONES*

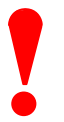

- Estas instrucciones contienen los procedimientos a seguir para evitar daños a los dispositivos. Se da por hecho que el usuario de este manual ha realizado un curso de formación y que conoce todas las normativas vigentes aplicables.
- El sistema y todos sus componentes deben instalarse en un ambiente con las siguientes características:
	- Temperatura: 5 °C¸ + 40 °C.
	- Humedad: 10 % 95 % (sin condensación).
- Los dispositivos periféricos (sensores, etc.) no completamente compatibles con la central pueden provocar daños a la misma central, así como un funcionamiento inadecuado del sistema en el momento más inoportuno. Por tanto, es imprescindible usar únicamente material garantizado por **NOTIFIER,** así como compatible con las centrales. Consultar el Servicio técnico de **NOTIFIER** en caso de duda.

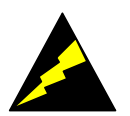

- Este sistema, así como todos los componentes en estado sólido, puede resultar dañado por tensiones electrostáticas inducidas: manejar las tarjetas sujetándolas por los bordes y evitar tocas los componentes electrónicos.
- Un buen acoplamiento a tierra asegura siempre una reducción de la sensibilidad a las perturbaciones.
- Consulte el Servicio técnico de NOTIFIER en caso de no conseguir resolver problemas de instalación.
- Ningún sistema electrónico funcionará si no recibe alimentación de forma adecuada. En caso de que no se disponga de alimentación de red, el sistema asegura su funcionamiento operando con baterías, pero solo por un periodo de tiempo limitado.
- En la fase de proyecto de la instalación, tenga presente la autonomía necesaria para determinar de forma correcta el alimentador y las baterías.
- Controlar de forma periódica el estado de las baterías por parte de personal especializado.
- Desconecte la RED y las baterías ANTES de retirar o insertar alguna tarjeta.
- Desenchufe TODAS las fuentes de alimentación de la central ANTES de realizar cualquier operación de servicio.
- La central y los dispositivos conectados (sensores, módulos, LCD, etc.) pueden resultar dañados al insertar o retirar una tarjeta, o si se conectan los cables bajo tensión.
- La causa más común de funcionamiento incorrecto es un mantenimiento inadecuado.
- Preste especial atención a estos aspectos desde la fase de proyecto de la instalación para facilitar y reducir los costes de futuras intervenciones.

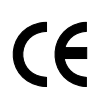

Esta central cuenta con la marca CE que certifica la conformidad a los requisitos de la Comunidad Económica Europea

- Electromagnetic Compatibility Directive 89/336/EEC (y la directiva 92/23/EEC)
- Low Voltage Directive 73/23/EEC

## **Normativas nacionales**

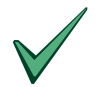

**Este equipo debe instalarse y operar de acuerdo con estas instrucciones y con las normativas vigentes en el lugar de la instalación.** 

# **DESCRIPCIÓN GENERAL LCD-8200**

**LCD-8200** es un panel remoto de repetición para la central AM-8200, con pantalla táctil a color de 7".

#### **Conexión con la central:**

**Se conecta a la central individual AM-8200 a través de una línea serie RS.485 A través de dicha línea serie, se pueden conectar hasta 32 LCD-8200.** 

#### **Configuración:**

- **1- El panel se configura de forma local como «Repetidor GENERAL» o como «Parcial». Nota: Si se configura como «Parcial», se deben programar a través de PK-8200 las vinculaciones a las zonas o a los dispositivos que se desean visualizar.**
- 2- En el panel **LCD-8200** se debe asignar de forma local la dirección del periférico (ver descripción de procedimiento).

Las direcciones programables van de 1 a 16 para ambas categorías (GLOBAL o PARCIAL), para un total de máximo 32 repetidores.

### **PROGRAMACIONES ESPECÍFICAS**

Si se programa como «**GLOBAL**», LCD-8200 repite todas las señalizaciones presentes en la central y si la central está en una red Bus Can, repite todos los eventos de la red

**En este caso** se deben seguir las siguientes funciones:

- RECONOCIMIENTO DE EVENTOS (Silencio de alarma local y central)
- REINICIO DE EVENTOS
- Test lámparas (LED y pantalla)
- Prueba alarma local
- Visualización archivo histórico
- Guardado en USB del archivo histórico de la central AM-8200.

Si se programa como «**PARCIAL»**, **LCD-8200** permite la visualización de los eventos activos en centrales relativas a sensores / módulos o en las zonas seleccionadas.

Es posible seleccionar un máximo **de 64 tipos de eventos**, referidos a los siguientes estados de la central, o zonas o dispositivos individuales:

- **Averías de central**
- **Anulaciones central**
- **Alarma zona**
- **Avería zona**
- **Avería / alarma zona**
- **Anulación zona**
- **Prueba zona**
- **Alarma sensor**
- **Avería sensor**
- **Avería / alarma sensor**
- **Anulación sensor**
- **Alarma módulo**
- **Avería / alarma módulo**
- **Anulación módulo**

# **CARACTERÍSTICAS TÉCNICAS LCD-8200**

- Sistema con microprocesador 72 Mhz,1 GB Nand Flash, 256 MBt DDR, 16 MB Flash SPI
- Pantalla de 7" de amplitud TFT RGB 800 x 480 con pad táctil resistente con retroiluminación de led. Área activa 152,5 mm x 91,44 mm tratamiento antirreflectante
- **Líneas seriales**:
	- 1 interfaz RS 485

### **Alimentación:**

11 VCC ÷ 30 VCC máx. (protección contra la inversión de polaridad)

### **Consumos:**

- En reposo 125 mA a 24 VCC (en ausencia de anomalías)

- En alarma 236 mA a 24 VCC

### **Conexiones:**

**-** 2 conductores de alimentación

- 2 / 3 conductores para conexión de línea serial (2 con alimentaciones en común, 3 con alimentaciones independientes)

### **Mecánica**:

La mecánica de los paneles LCD-8200 está adaptada para la instalación en pared.

- Dimensiones: 213 mm (A) x 118 mm (A) x 27 mm (P)
- Grado de protección: IP 30
- Temperatura de funcionamiento: 5 °C a + 40 °C
- Humedad relativa: Máx. 95 % (en ausencia de condensación)
- Temperatura de almacenamiento: 10 °C a + 50 °C
- Peso 410 g

# **INSTALACIÓN**

## **Dimensiones para fijación en pared**

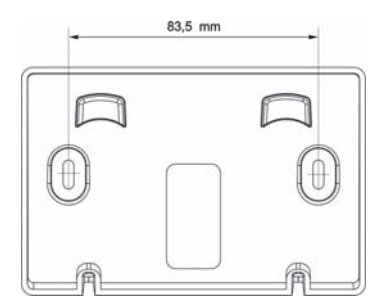

Estribo de soporte en pared

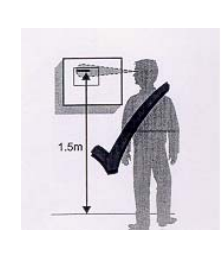

Instalación del panel LCD-8200 en pared se realiza fijando el estribo del soporte en pared a través de dos tuercas autoblocantes (paredes en mampostería) o tornillos

autorroscantes (paredes prefabricadas, etc.).

El diámetro de los tornillos utilizados debe ser de un máximo de 5 mm. Se aconseja no instalar el panel cerca de fuentes de calor (radiadores, calefactores, etc.).

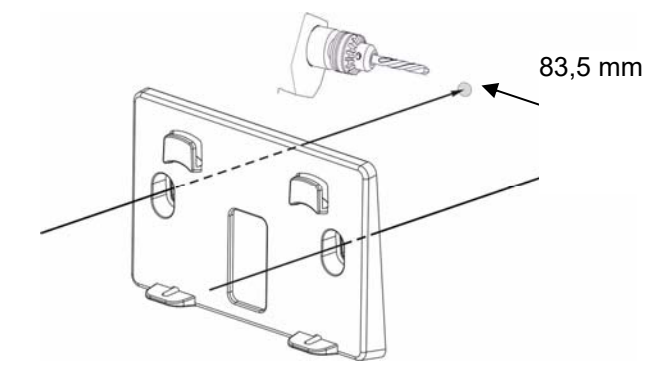

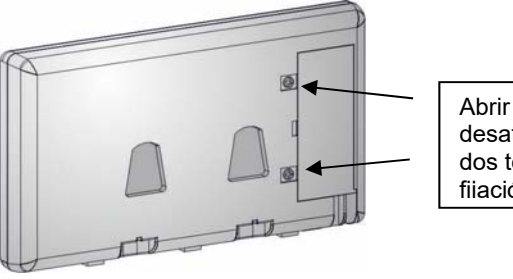

Abrir la cubierta desatornillando los dos tornillos de fijación

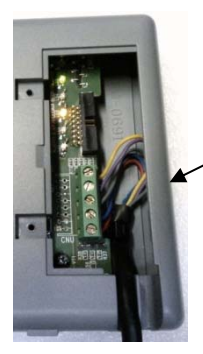

Colocar el cable de llegada en la caja de bornes CNU. Fijar el cable de llegada con una brida sujetacables.

Se aconseja no instalar los paneles LCD-8200 cercanos a fuentes de calor (radiadores, calefactores, etc.).

# **SEÑALIZACIÓN EN EL PANEL FRONTAL LCD-8200**

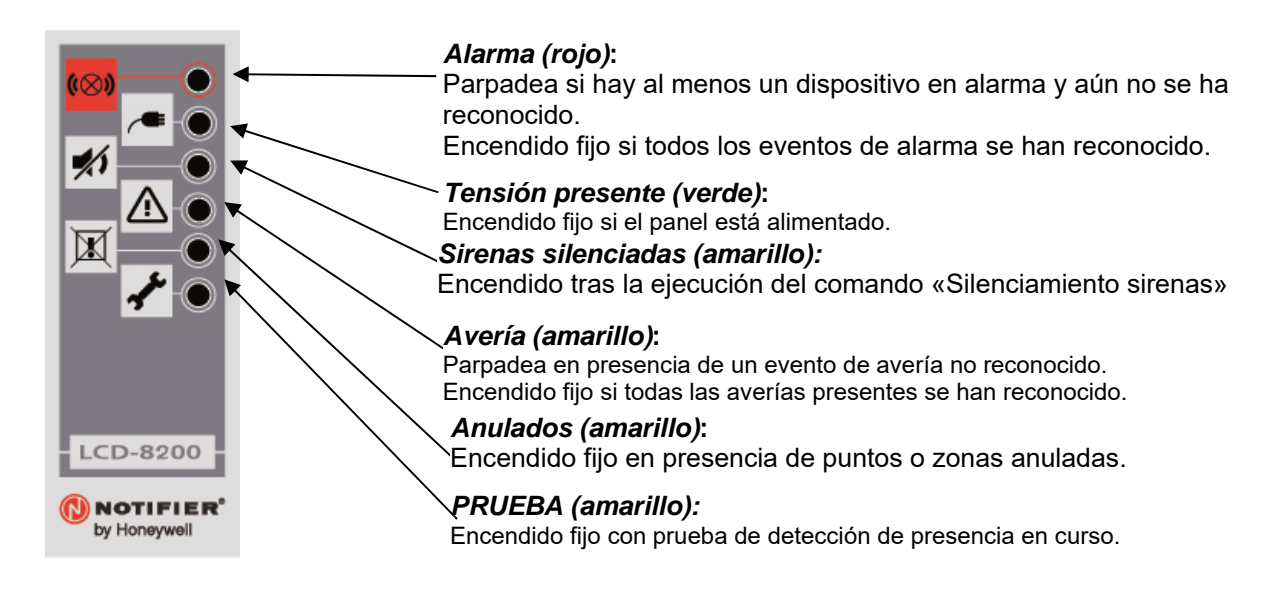

# DESCRIPCIÓN INTERFAZ USUARIO

**Las siguientes condiciones son válidas para los paneles programados como «General», mientras que para los paneles programados como «Parciales» se asocian los tipos de eventos a visualizar con la ayuda del PK-8200.**

### **Condición normal**

La siguiente captura de pantalla se visualiza cuando en el panel no están presentes condiciones anómalas (alarmas o averías).

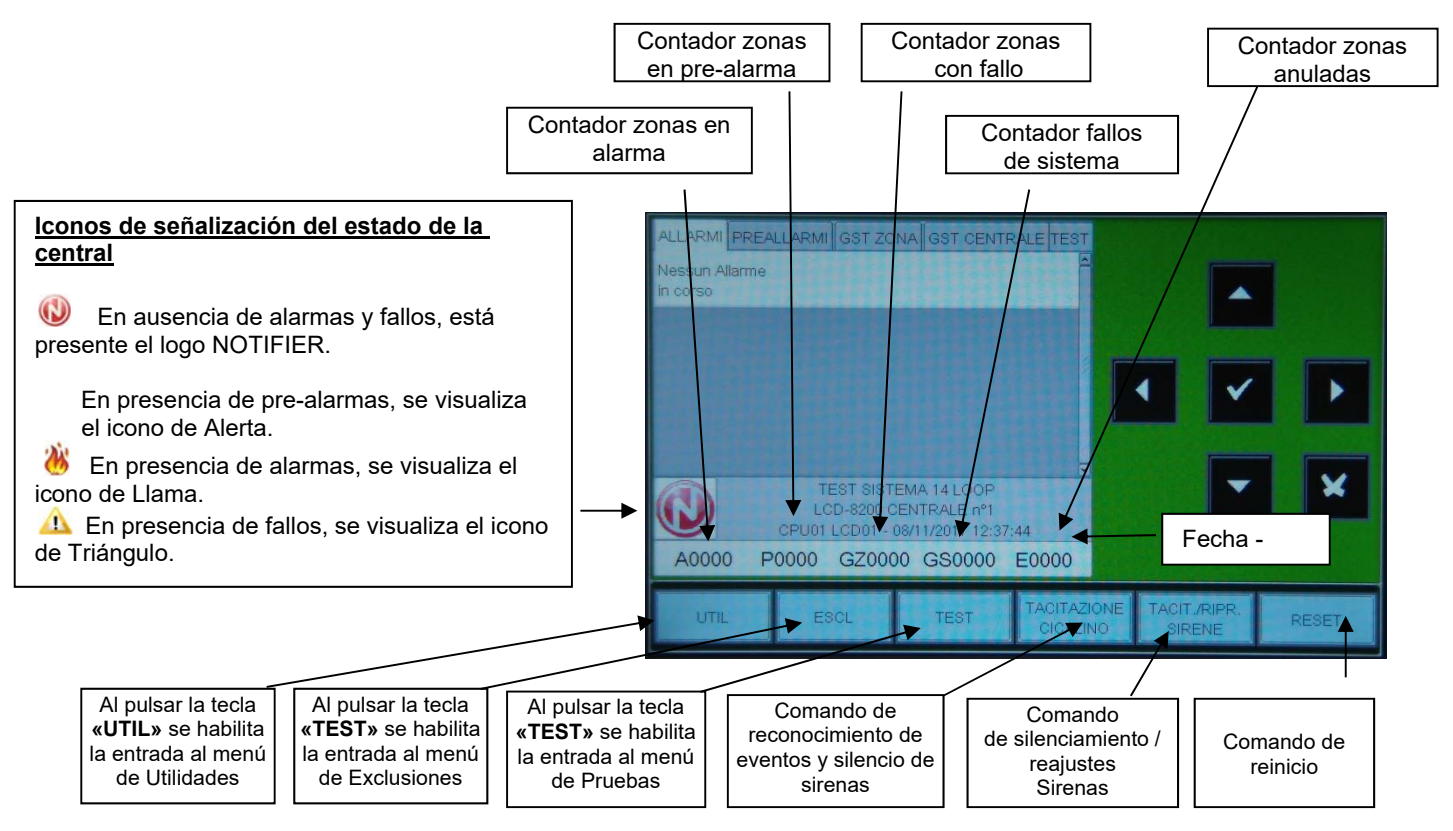

### **Condiciones con eventos de zona en alarma**

La siguiente captura de pantalla se visualiza cuando hay presencia de alarmas en zona.

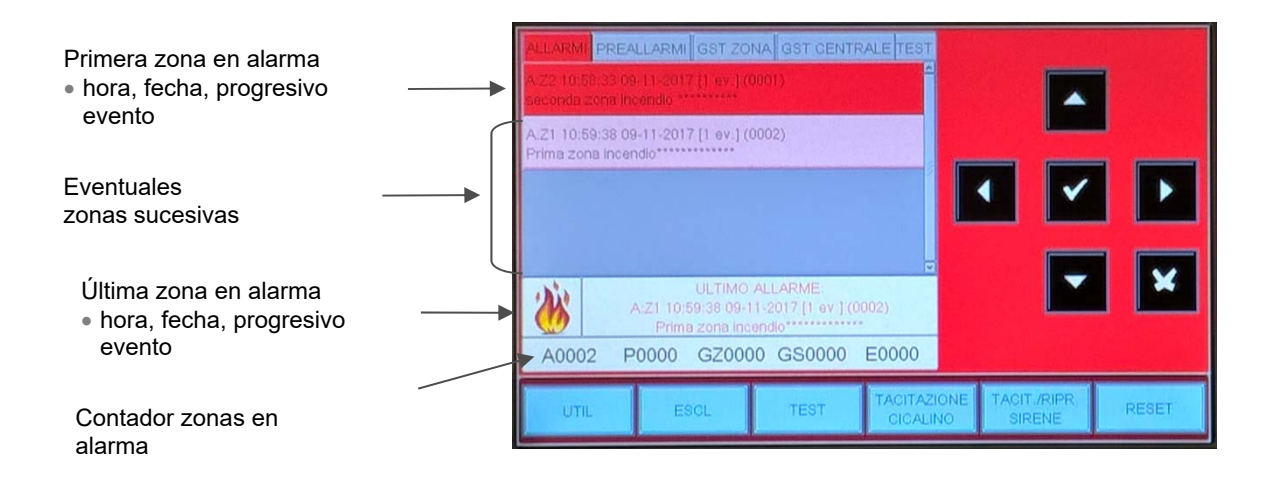

Con las teclas flecha  $\triangleq \bullet$  es posible desplegar la lista de las zonas en alarma. Pulsando la tecla de envío  $\triangleleft$ se accede a la lista de los puntos en alarma de la zona seleccionada; con las teclas flecha  $\bullet\bullet$  es posible desplegar la lista de los dispositivos en alarma.

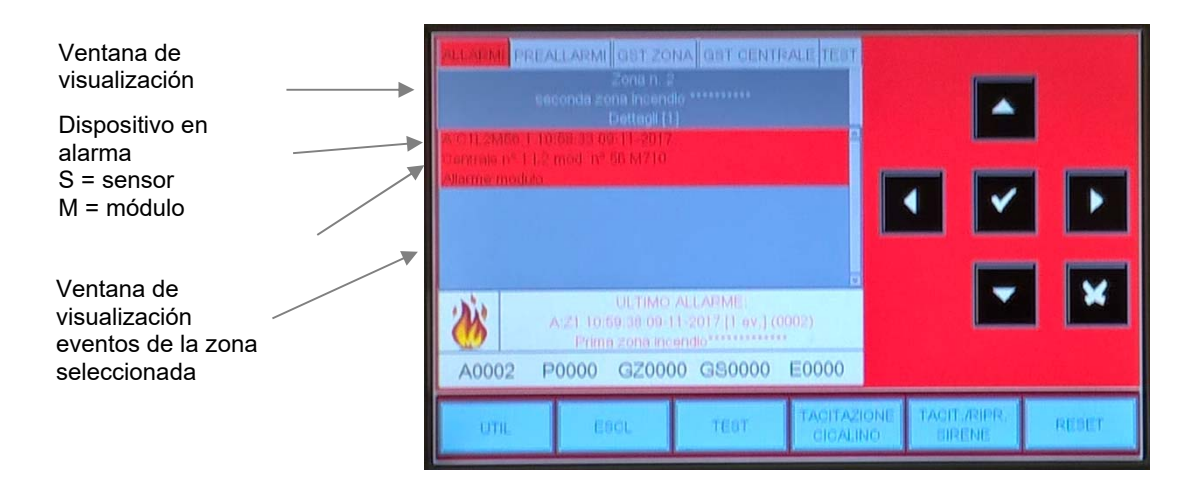

### **Condiciones con eventos de zona con avería**

La siguiente captura de pantalla se visualiza cuando la central está en condiciones de avería de zona. También los eventos de avería se visualizan en un principio por zona.

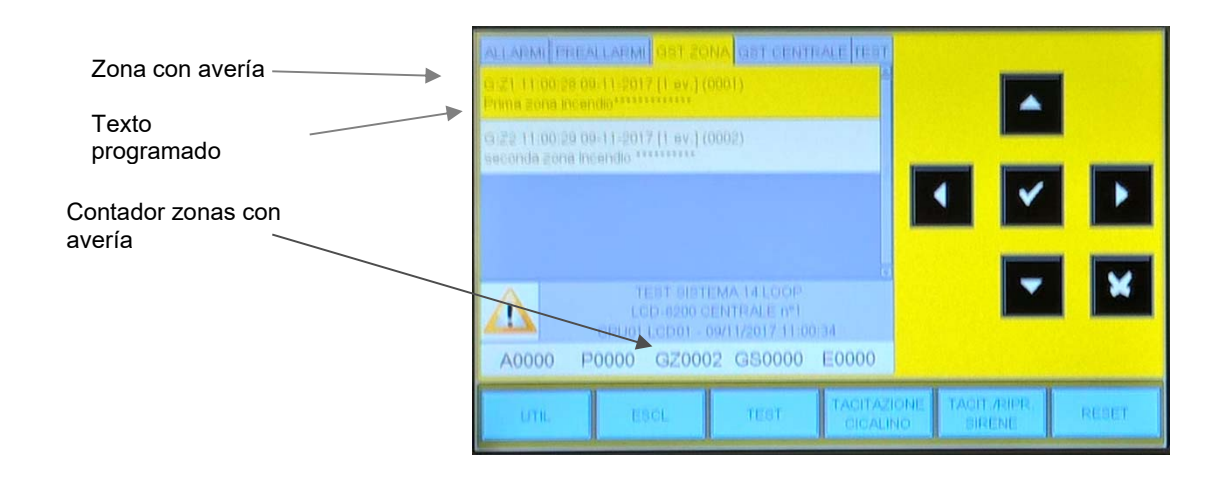

Con las teclas flecha  $\triangleq \blacktriangledown$  es posible desplegar la lista de las zonas en avería.

Al pulsar la tecla de envío z se pasa a la visualización de la lista de dispositivos con la indicación del nombre del punto, ver la figura siguiente:

![](_page_8_Figure_5.jpeg)

Pulsando la tecla escape **X** o dejando el teclado inactivo durante 30" se vuelve a la lista de las zonas con avería.

## **Condiciones con eventos de avería de sistema (central)**

Los eventos de avería relativos a la central se definen como «averías de sistema» (por ejemplo: batería descargada, ausencia de tensión de red, etc.). Las averías de sistema se visualizan con el máximo nivel de detalle.

![](_page_9_Figure_2.jpeg)

Con las teclas flecha  $\blacktriangle$   $\blacktriangledown$  se puede desplegar la lista de los averías de sistema.

### **Condiciones con eventos de zona con alarma de una zona en prueba**

![](_page_9_Figure_5.jpeg)

#### Al pulsar la tecla de envío **Ø**

se pasa a la visualización de la lista de dispositivos con la indicación del nombre del punto, como indica la siguiente figura.

Con las teclas flecha  $\blacktriangle \blacktriangledown$  es posible desplegar la lista de los dispositivos verificados relativos a la zona en prueba.

![](_page_9_Picture_9.jpeg)

# MENÚ UTILIDADES

Al pulsar la tecla **«UTIL»** se accede al menú de programación tras haber introducido la contraseña de nivel 3 (se corresponde con la contraseña programada en central) y se visualiza el siguiente menú:

![](_page_10_Picture_62.jpeg)

Donde:

## **Dirección y modelo**

Seleccionar la voz «Dirección» para asignar el número de periférico al terminal LCD-8200. Las direcciones útiles que asignar al LCD-8200 son del 1 al 16 (máx. 16 para el tipo «General» + máx. 16 para el tipo «Parcial»).

Seleccionar la voz «Modelo» para configurar el dispositivo como repetidor de la pantalla de central o como pantalla de parcialización del sistema.

Para acceder a la programación, pulsar la tecla de envío **v** y usar las teclas flecha para seleccionar el número de periférico, y después pulsar la tecla de envío v para confirmar el dato.

# **Archivo histórico**

Al seleccionar la voz «Archivo histórico», se accede a los siguientes sub-menús:

> **Visualización Guardado log eventos**

![](_page_11_Picture_158.jpeg)

## **VISUALIZACIÓN ARCHIVO HISTÓRICO**

Esta función permite la visualización de los eventos (de la central AM-8200) presentes en el archivo histórico.

En esta carpeta, el usuario puede modificar los filtros para la visualización modificando uno o más parámetros, en esta carpeta se debe seleccionar el parámetro con las teclas flecha  $\rightarrow \sim$  (los caracteres del campo seleccionado están en orden inverso), pulsar la tecla de envío **o** para confirmar la selección, y a continuación utilizar de nuevo las teclas flecha  $\bullet\bullet$  para modificar el parámetro elegido. Al terminar, pulsar la tecla de envío  $\vee$  para confirmar el dato.

Insertar la fecha y la hora de inicio de búsqueda y pulsar la tecla de envío para confirmar

Insertar la fecha y la hora de fin de búsqueda y pulsar la tecla de envío para confirmar

El usuario puede seleccionar la tipología de los eventos a visualizar a través de las selecciones de filtro visualizadas en la figura

![](_page_11_Picture_10.jpeg)

Siguiendo el comando **«Visualiza»** en la pantalla se visualizan por defecto los tres primeros eventos.

Utilizar las teclas flecha  $\rightarrow \infty$  para desplegar la lista de los eventos presentes en el archivo histórico.

![](_page_11_Picture_13.jpeg)

### **Guardado log eventos**

Función que permite el guardado de los eventos en soporte USB.

Siguiendo la función **«Guardado log eventos»** en la pantalla del panel se visualiza el mensaje «**Insertar memoria USB».** 

Al insertar la memoria USB en el puerto específico (**CNUSB**) en el lado inferior del panel se realiza de forma automática el procedimiento de guardado de datos.

![](_page_12_Picture_4.jpeg)

 Cuando el procedimiento ha finalizado, en la pantalla del panel se visualiza el mensaje **«Guardado en memoria USB completado».**

Para completar el procedimiento, pulsar la tecla escape y retirar la memoria USB del puerto **CNUSBEXT** del panel.

![](_page_12_Picture_122.jpeg)

![](_page_12_Picture_123.jpeg)

![](_page_12_Picture_124.jpeg)

![](_page_12_Picture_10.jpeg)

![](_page_12_Picture_125.jpeg)

### **Visualiza estado**

Esta función permite examinar el estado de un punto. En caso de un sensor, es posible visualizar el valor analógico para verificar el nivel de empolvoramiento de la cámara óptica.

Dicho valor se visualizará como porcentual respecto al umbral de alarma programado para el dispositivo. Es posible visualizar también el estado de los módulos y de las zonas programadas.

> NFX(I)-OPT Tipo HW Nome Centrale n° 1 L1 sens n° 44 opt Stato NORMALE Livello Analogico 28% Sensibilita' Bassa SENS. LINEA CPII  $\overline{+}$  $\ddot{}$  $\overline{+}$ 44  $\overline{1}$  $\overline{1}$

#### **Sensores**

 Visualiza estado sensores. La pantalla muestra por defecto el primer dispositivo de la primera línea.

 Para seleccionar otro sensor se deben usar las teclas función.

### **Módulos**

Visualiza estado módulos La pantalla muestra por defecto el primer dispositivo de la primera línea.

![](_page_13_Picture_10.jpeg)

Para seleccionar otro módulo se deben usar las teclas función.

![](_page_13_Picture_12.jpeg)

#### **Zonas**

Visualiza estado zonas La pantalla muestra por defecto la primera zona.

Para seleccionar otra zona se deben usar las teclas función.

### **Versión firmware**

Esta función permite al personal de mantenimiento la visualización de la versión firmware instalada en el panel LCD-8200.

### **Actualización firmware**

Esta función permite actualizar a una versión nueva de firmware a través de la memoria USB a insertar en el puerto específico **CNUSBEXT** en el panel LCD-8200.

# MENÚ ANULACIONES

Al pulsar la tecla función **ANUL.** se accede al menú de ANULACIONES. Esta función permite la visualización de los dispositivos (sensores, módulos, zonas y sistemas) anulados.

### **Visualización**

Al seleccionar la voz visualiza, el usuario accede al menú contiguo, donde los dispositivos se visualizan por tipología:

> Contadores número de dispositivos anulados

Para visualizar las listas de dispositivos anulados, seleccionar con las teclas flecha <sup>▲</sup> ▼ el tipo de dispositivo, a continuación, pulsar la tecla de envío

Ejemplo de visualización de lista de sensores

para confirmar la selección.

- Sensori (4) (a) iluboM Zone  $(1)$ Sistema (1) Δ
- C1L1S12 (Zona n. 1 Prima zona incendio) Centrale n° 1 L1 sens n° 12 opt<br>C1L1S23 (Zona n. 1 - Prima zona incendio\*<br>Centrale n° 1 L1 sens n° 23 opt C1L1S34 (Zona n. 1 - Prima zona incendio Centrale n° 1 L1 sens n° 34 opt C1L1S44 (Zona n. 1 - Prima zona incendio\*) Centrale nº 1 L1 sens nº 44 opt ¥

![](_page_14_Picture_9.jpeg)

**Sensores**

**Zonas**

Ejemplo de visualización de lista de zonas Anuladas.

![](_page_14_Picture_12.jpeg)

![](_page_14_Picture_13.jpeg)

Ejemplo de visualización de lista de señalizaciones de sistema anuladas.

![](_page_14_Picture_15.jpeg)

# MENÚ PRUEBA

Al pulsar la tecla función **PRUEBA** dentro de Estado Instalación, se puede acceder al menú Prueba, donde se visualizan todas las programaciones presentes en la central AM-8200 dedicadas a las funciones generalmente usadas por el personal de asistencia técnica para probar la instalación.

Para acceder al menú se debe insertar la contraseña de nivel 2 (la contraseña por defecto es **22222**).

## **Principal**

Esta función permite la visualización del estado de la programación de la función de prueba.

 Zona Habilitación de una zona con función prueba. Dónde: (**0** = **función de prueba** 

**inactiva**)

 CBE habilitadas Si esta función está habilitada (CBE habilitadas = SÍ), en caso de alarma de los dispositivos de la zona en

![](_page_15_Picture_186.jpeg)

![](_page_15_Picture_187.jpeg)

**prueba, se activan las CBE conectados a los mismos.**

## **Salida**

Esta captura de pantalla muestra la posible salida seleccionada que se activará en caso de alarma de un dispositivo de la zona en prueba.

En el campo «Selecciona» se visualizan las siguientes opciones:

- NINGUNA = en caso de alarma de la zona en prueba no activa salidas.
- SIRENA = en caso de alarma se activan la salida sirena y todos los módulos de salida programados de tipo ID «SND» (de todo el sistema) en todos los eventos de alarma de la zona en prueba. La duración de la activación es de 3 seg.

![](_page_15_Picture_16.jpeg)

 MÓDULO = en caso de alarma de la zona en prueba, se activa el módulo de salida programado en la opción «Dirección módulo» y en todos los eventos de alarma se activará durante 3 seg.

**LED:** Seleccionar esta función para seguir el test de lámparas.

**LCD:** Seleccionar esta función para seguir la prueba del LCD.

**TIMBRE:** Seleccionar esta función para seguir la prueba del zumbador.

# **Línea serial RS-485**

![](_page_16_Picture_1.jpeg)

### **EN54-2 12.5**

**Integridad de la conexión: La red RS.485 no aporta la funcionalidad de redundancia en caso de corte previsto por la norma EN.54.** 

- Los paneles LDC-8200 se conectan a la central a través de la línea serie RS.485.
- La línea RS.485 debe instalarse con configuración "multi-puntos" (daisy chain).

Todos los periféricos deben programarse con una dirección entre  $1 \div 16$ .

## **Instalación con alimentación en común de la central**

- Conectar dos hilos de las terminales RS.485 de la central (terminales LIN+ y LIN-) a los terminales correspondientes del primer dispositivo de la línea.
- Continuar el cableado desde el primer dispositivo al siguiente, y así sucesivamente.
- Instalar la resistencia de fin de línea (120  $\Omega$  0,5 W) en los terminales tanto de la central como del último dispositivo de la línea.
- La longitud máxima admitida por la central en el último dispositivo es de 1,5 km.

**Utilizar cable blindado de sección apropiada tipo Belden 9841** 

![](_page_16_Figure_13.jpeg)

Las conexiones típicas RS.485 con alimentación 24 VCC en común (tensión alimentación usuario 24 V de central)

### **Instalación con alimentaciones locales independientes**

Conectar los tres hilos de los terminales RS.485 de la central (terminales LIN+ y LIN-) a los terminales correspondientes del primer dispositivo de la línea.

Continuar el cableado desde el primer dispositivo al siguiente, y así sucesivamente. Instalar la resistencia de fin de línea (120  $\Omega$  0,5 W) en los terminales tanto de la central como del último dispositivo de la línea.

La longitud máxima admitida por la central en el último dispositivo es de 1.5km.

#### **Utilizar cable blindado de sección apropiada tipo Belden 9841**

![](_page_16_Figure_20.jpeg)

Conexiones típicas RS.485 con alimentaciones 24 VCC independientes

(Los paneles LCD están alimentados por alimentadores auxiliares remotos).

## **Cable blindado y conexión en tierra**

- Durante la instalación, se deben considerar las consecuencias de la conexión de referencias de tierra remotas.
- Cuando se efectúan las conexiones entre circuitos RS.485, si está disponible un hijo de tierra (drain), éste NO PUEDE conectarse a ambos extremos del chasis del equipo.
- El conductor de tierra debe conectase ÚNICAMENTE en el lado la central. Dejar el otro extremo sin conectar y aislado

![](_page_17_Figure_4.jpeg)

**RS.485 Blindaje cable y puesta en tierra**

# **Topografía tarjeta LCD-8200**

![](_page_17_Figure_7.jpeg)

# **Caja de bornes CNU**

![](_page_17_Picture_251.jpeg)

![](_page_18_Picture_0.jpeg)

![](_page_18_Picture_1.jpeg)

C/ Pau Vila 15-19

08911 Tel.: +34 931 334 760 Badalona, www.honeywelllifesafety.es Barcelona infohlsiberia@honeywell.com

Se han cuidado todos los detalles en la preparación de esta ficha de datos, pero no se aceptará ninguna responsabilidad por el uso de la información incluida. Las características de diseño podrán cambiarse o<br>modificarse si

 $\epsilon$ 

**Honeywell Life Safety Iberia.**

**Delegaciones y oficinas comerciales:**